## CHUBB

# How to Register for the Chubb Travel Smart App

 $\bigcap$  AT&T

#### **Be Sure to Include First and Last Name.**

This is how your risk manager will be able to identify and communicate with you.

#### **Email Address**

A verification email is sent during registration. Email is used as a form of communication between the application, the risk manager, and users.

#### **Password**

Upon registration, you will be asked to create a password and to confirm that password. The password must be 10 characters long and contain one number, one lowercase letter, and one uppercase letter.

#### **Agree to Terms**

Once you check the agree to terms box, hit the "Register" button and you should receive the verification email and a text with the verification code.

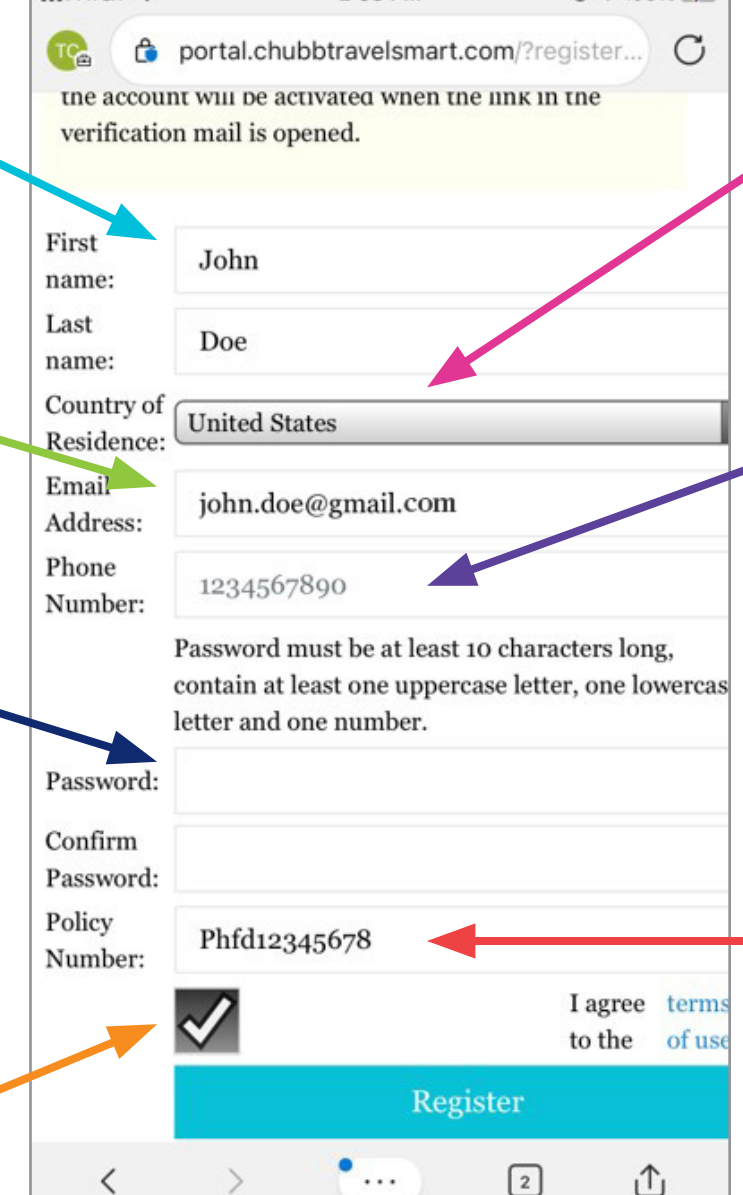

 $2:53$  PM

 $@ 100\%$ 

#### **Select Your Country of Residence**

This is used to push country-specific information, including embassy information.

### **Phone Number (please register a mobile phone number)**

A verification code is sent via text at registration. The registered phone number is also used as a form of communication between the application, the risk manager, and users. Further, your phone will generate GPS coordinates that will be accessible via the risk manager's portal.

#### **Policy Number**

The policy number will be 12 characters and will usually begin with the prefix "PHFD", "PFFD", "ENID", or "CXCD". There is no space between letter and number and the suffix is not included in the policy number. Example: PHFD12345678.